# **Ebooks and Audiobooks with the Libby App**

# **Complete Instructions**

## 1. Setup your patron account online.

- a. You must have an email address on file with us.
- b. Ask us to send a password set link to your email and click the link. (Alternatively, go to <a href="https://www.boundarycountylibrary.com/account-libby-app">https://www.boundarycountylibrary.com/account-libby-app</a> and follow the instructions to send yourself the link). Please note the link is only valid for 24hrs.
- c. Type in your **Username 200000**
- d. Create a new password and click *change password*. The password must be 9 characters long and must contain at least one non-alphabetic character

## From a smartphone or tablet...

# 2. Go to the App Store (Iphone)/ Play Store (Android)

<u>OR</u>

2. On the internet, search for *libbyapp.com* 

From a computer...

- a. Search for the *Libby by Overdrive* App and tap *Install* or *Get*.
- b. Open the App once it is installed.
- 3. When asked if you have a library card, click Yes
- 4. Click Search for a Library
- 5. Type *83805*
- 6. Click Idaho Digital Consortium, Boundary County District Library
- 7. Click Sign In With My Card
- 8. Click the More button under the top options and Click Boundary County District
- 9. Click Next
- 10. Type in your username and password and click Sign In
- 11. Click Next
- 12. If you are ultimately wanting to read on Kindle, click Yes, I Read with Kindle when prompted and click Continue. Otherwise, click No.
- 13. Optional: To get the maximum use from your library card, tap the  $\equiv$  icon on the bottom to view your libraries.
  - a. Click Add Library to add our partner libraries.
  - b. Search idea by icfl and select the top library listed, besides Idaho Digital Consortium.
  - c. Tap Sign in With My Card.
  - d. Select Boundary County District from the Partner Libraries.
  - e. You should be rerouted through the sign-in process. Enter your username and password if required.
  - f. Click Next
  - g. Repeat a-f of this step until all 12 libraries show up under Your Libraries: Meridian, Boise, Cooperative Information Network (CDA), Valnet, East Bonner County (Sandpoint), Idaho Falls, LYNX Consortium, Kuna, LIBRI System, Blackfoot, IDEA by ICFL

14. Icons on the bottom Search

Browse Library Your Libraries

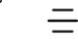

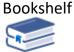

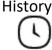

#### 15. Checkout Process

- a. Select a library
- b. Search or browse library for a book.
  - i. Books with a headphones icon underneath indicate they are audiobooks.
  - *ii.* If books say Place Hold instead of Borrow, you may click *Place Hold*. You will be notified when the book is available.
  - iii. If a book is checked out, click the two-colored icon next to it \_\_\_\_\_\_\_
    This will search your other libraries for this book
  - iv. If you are looking for books within a series, tap the book title of one of the books in the series to open more details. Scroll down and click the series. All books within the series that any of your libraries own will be listed.
  - v. If books marked *Notify Me* are listed, none of your libraries on Libby have this book.
- c. Borrow a book.
  - i. Click Borrow.
  - ii. Click Borrow.
- d. Read/Listen to the book.
  - i. Click Go to Shelf or tap the Bookshelf icon later on. Note: Leave your smartphone/computer on your bookshelf until the book is downloaded and shows the checkmark on the two-colored icon, partial making it accessible even if you are not connected to WIFI/Internet Data.
  - ii. Click Open in Libby to open the book.
- e. Manage Loan
  - *i.* The Book will automatically be returned on its due date, usually 2 weeks after being checked out.
  - *ii.* To return a book early from your bookshelf, click Manage Loan and click Return Early.
  - iii. To renew a book from your bookshelf, click Manage Loan and click Renew Loan. You may not renew a loan if there someone else has a hold on it or if it is due in more than 3 days.

# Additionally... If you are ultimately wanting to read on Kindle

- 16. When prompted if you would like to use Kindle on the previous steps, click yes.
- 17. When you borrow a book, and go to your bookshelf, click Read With Kindle
- 18. The Amazon Store should open showing your book. You may need to login to your Amazon account.
- 19. Click Deliver to Kindle

## From your Kindle

- 20. Your book should appear in your library. (Make sure your Kindle is connected to WiFi if the book does not appear). Tap the book to start reading.
- 21. Your book will automatically be removed from your kindle when it is automatically returned to the library on its Due Date, or when you manually return it on Libby.